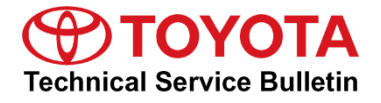

**Service** 

**Category** Audio/Visual/Telematics

Toyota Supports 15 **Section Navigation/Multi Info Display <b>Market** USA ASE Certification

### **Applicability**

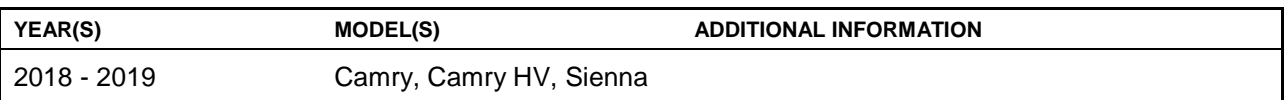

### **REVISION NOTICE**

**March 04, 2020 Rev1:**

**The entire bulletin has been updated.**

**Any previous printed versions of this bulletin should be discarded.**

### NOTE

This Service Bulletin applies to 2018 model year vehicles ONLY if the Phase 3 (CarPlay®) enhancement Service Bulletin has been completed. Follow the Software Update Procedure steps 1 – 9 to verify this Service Bulletin applies.

### **Introduction**

Some 2018 – 2019 model year Camry, Camry Hybrid, and Sienna vehicles equipped with Entune™ 3.0 Audio Plus (version 1010) or Entune™ 3.0 Premium Audio (version 1010) or earlier may exhibit one or more of the following conditions:

- Abnormal navigation operation
- Screen freezing
- Intermittent rebooting
- Abnormal clock operation
- Abnormal Apple CarPlay® operation
- Echoing during Apple CarPlay® phone call
- Abnormal Pandora® operation after answering WhatsApp phone call
- Alexa® app inoperative when using iOS devices

# **Introduction (continued)**

Some 2018 – 2019 Camry, Camry Hybrid, and Sienna vehicles equipped with Entune™ 3.0 Audio Plus (version 1026) or Entune™ 3.0 Premium Audio (version 1026, 1031) or earlier may exhibit one or more of the following conditions:

- Intermittent rebooting
- Navigation location inaccurate
- Too many or inconvenient U-turns
- Inaccurate speed categories
- Inaccurate search matches
- Flashing map update screen

A software update is now available to address these conditions. Follow the Software Update Procedure in this bulletin to update the software.

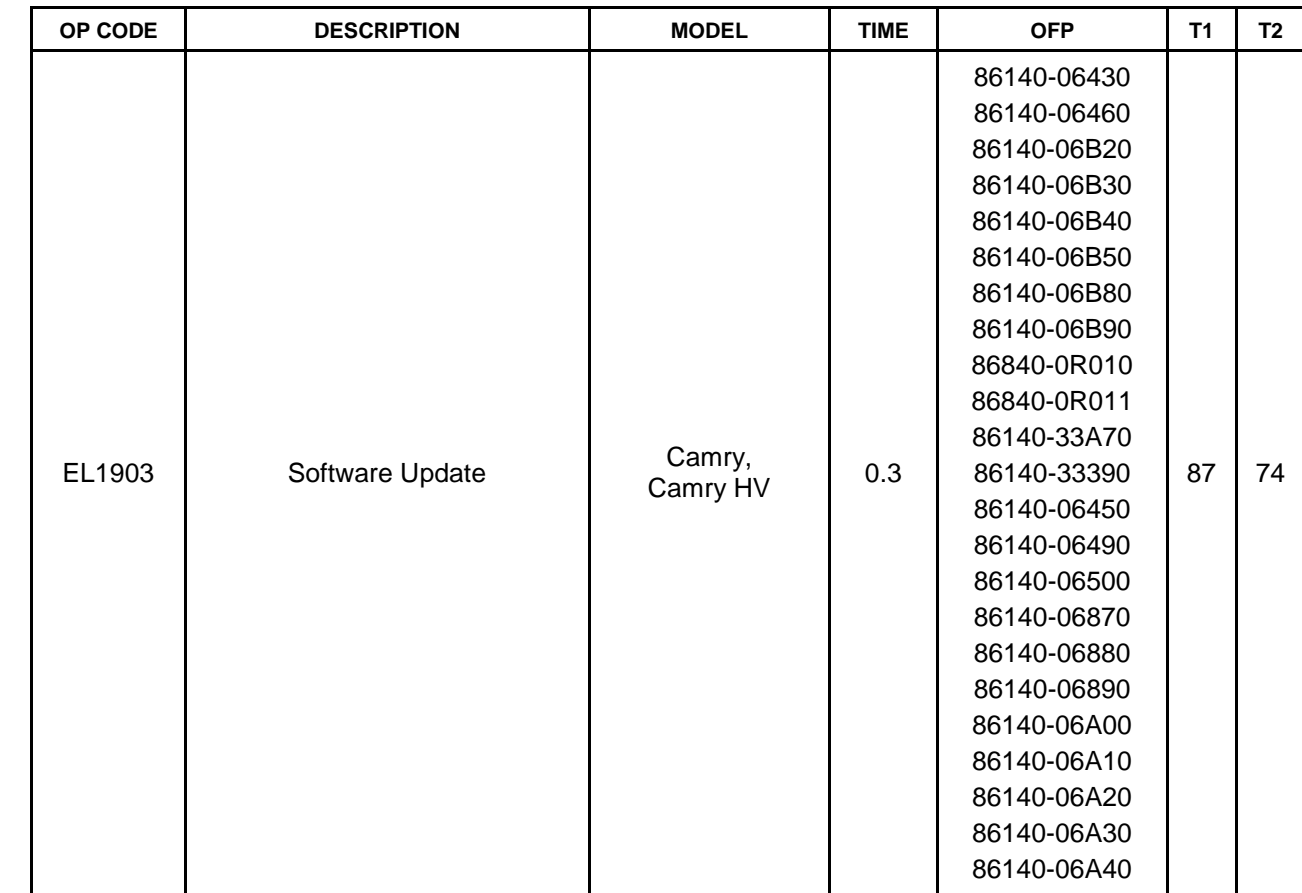

### **Warranty Information**

# **Warranty Information (continued)**

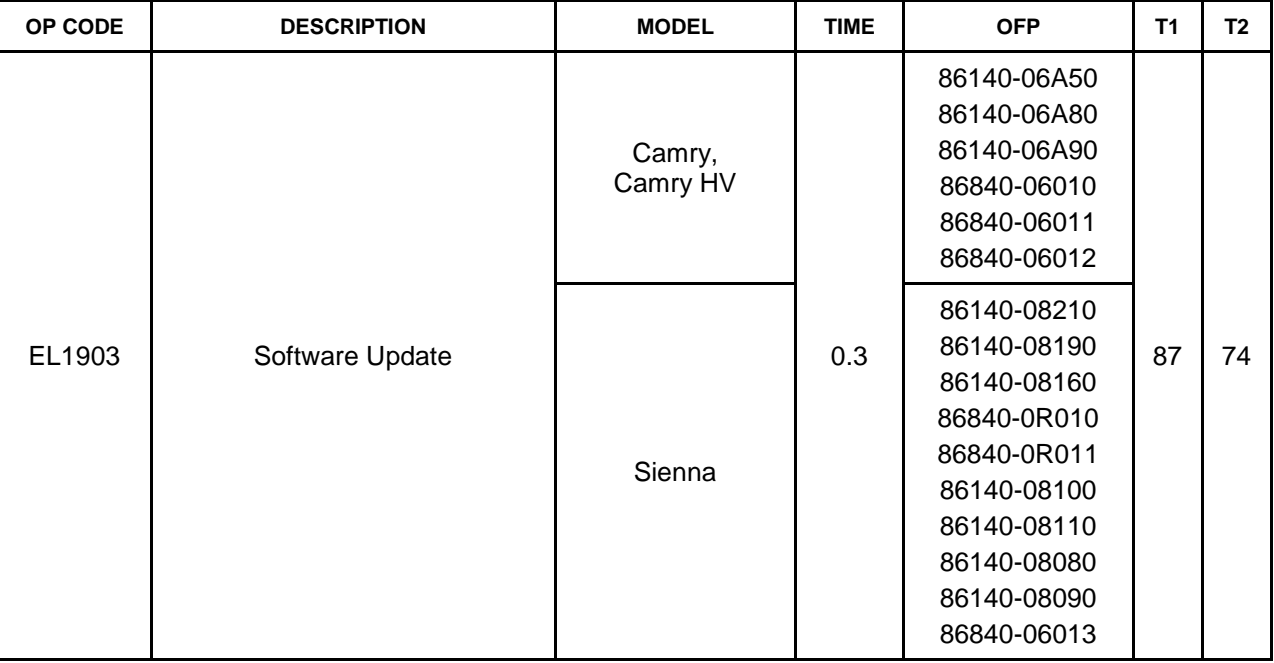

### **APPLICABLE WARRANTY**

- **This repair is covered under the Toyota Basic Warranty. This warranty is in effect for 36 months or 36,000 miles, whichever occurs first, from the vehicle's in-service date.**
- **Warranty application is limited to occurrence of the specified condition described in this bulletin.**

### **Software Update Information**

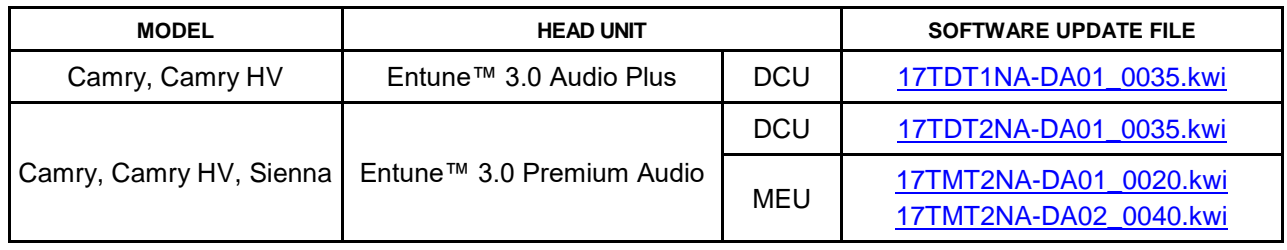

### **MULTIMEDIA SOFTWARE FILE DOWNLOAD**

**The multimedia software update file may be downloaded directly from this Service Bulletin by clicking on the file name in the table above. Once downloaded, the file may be extracted (unzipped) from the zip file and saved to a blank USB flash drive.**

**For EntuneTM Premium Audio, be sure to copy both the DCU and the MEU files to the USB flash drive.**

**For USB flash drive requirements and download instructions, refer to** *TIS – Diagnostics – Reprogramming – Reference Documents – Multimedia Software [Download Instructions.](/t3Portal/staticcontent/en/tis/docs/ToyMMSdwnld.pdf)*

# **Software Update Procedure**

- 1. Download the software from the Multimedia Software Update section onto an empty USB flash drive with a capacity of 8GB or larger.
- 2. Start the vehicle to maintain battery voltage.
- 3. Press the menu button on the radio faceplate, then select Setup.
- 4. Select General on the Setup screen.
- 5. Scroll down to Software Update Setting, then turn Automatic Update Check OFF.
- Turn the vehicle OFF, then restart the vehicle again.
- 7. Perform steps  $3 4$  again.
- 8. Scroll down to and select Software Update.

# **Software Update Procedure (continued)**

9. Confirm the model ID is applicable to this Service Bulletin.

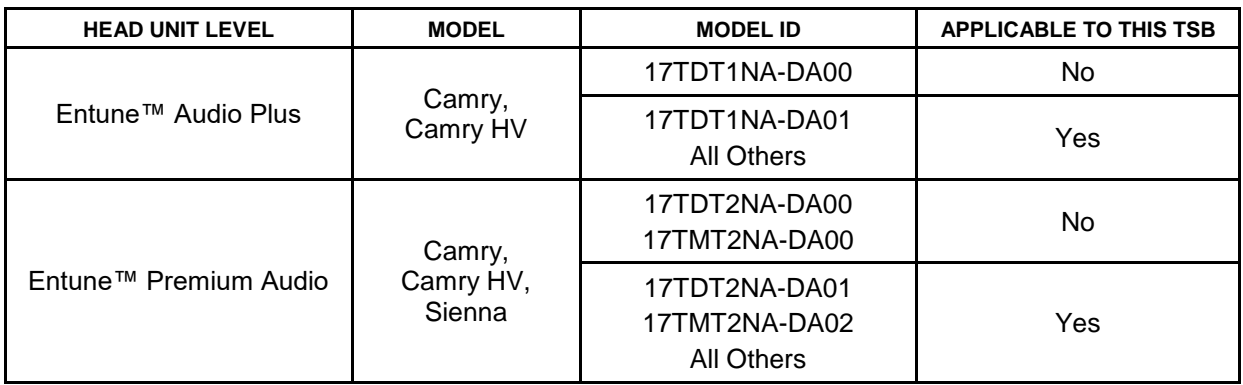

Is the model ID applicable to this Service Bulletin?

- **YES —** Continue to step 10.
- **NO —** Please apply the appropriate Phase 3 retrofit bulletin.
- 10. Verify that the software version is the same or earlier as indicated in the Introduction.

### **Figure 1.**

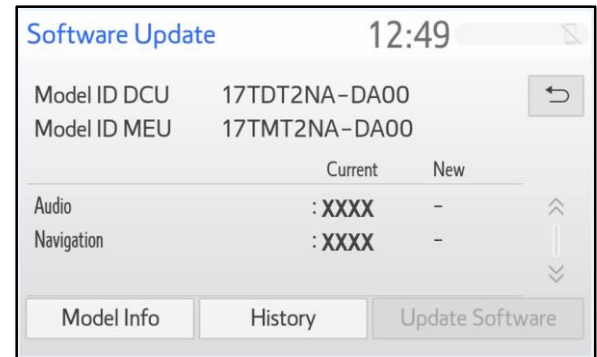

### **Software Update Procedure (continued)**

11. If the software needs to be updated, download the software from the Software Update Information section onto an empty USB flash drive.

## **NOTE**

If the vehicle is turned OFF, repeat steps  $1 - 4$  to re-enter the Software Update screen.

12. Insert the prepared USB flash drive into the vehicle's USB port.

# **Figure 2.**

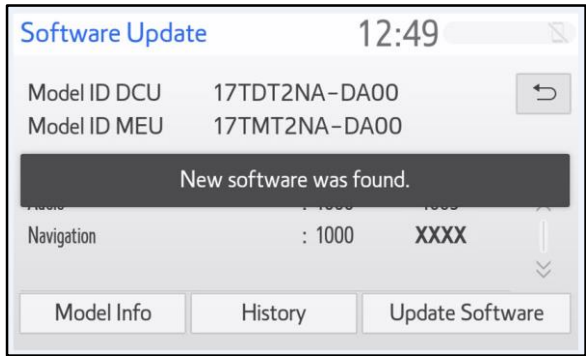

13. Verify that the NEW software is up to date on the Software Update screen.

### **Table 1. Software Version Information**

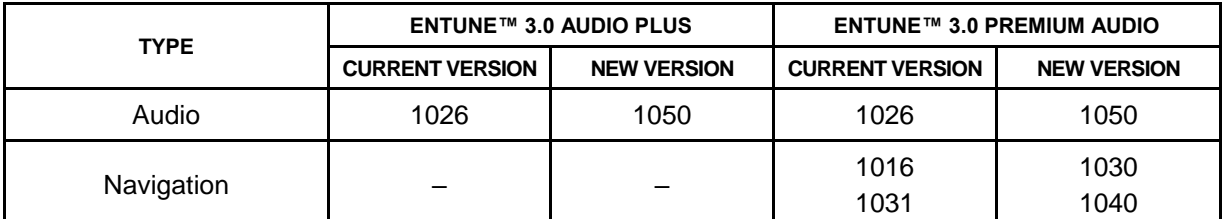

# **Software Update Procedure (continued)**

14. Press the Update Software button in the lower right-hand corner.

# **Figure 3.**

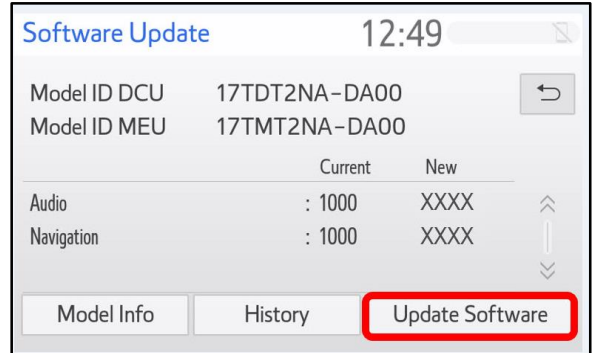

15. Select OK on the Software Update Detail screen.

### **Figure 4.**

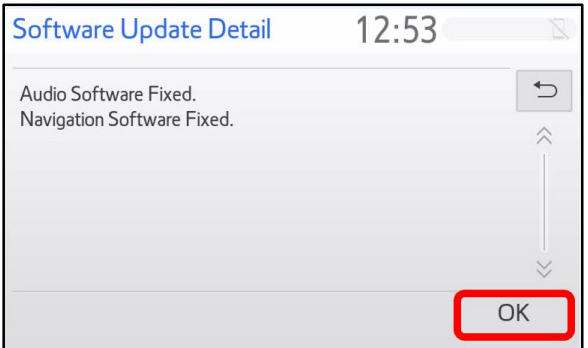

16. Select Agree on the Terms of Service screen.

### **Figure 5.**

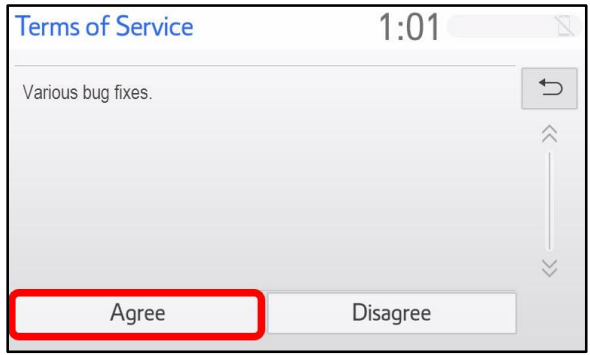

# **Software Update Procedure (continued)**

17. Select Yes on the "Would you like to start the software update?" pop-up.

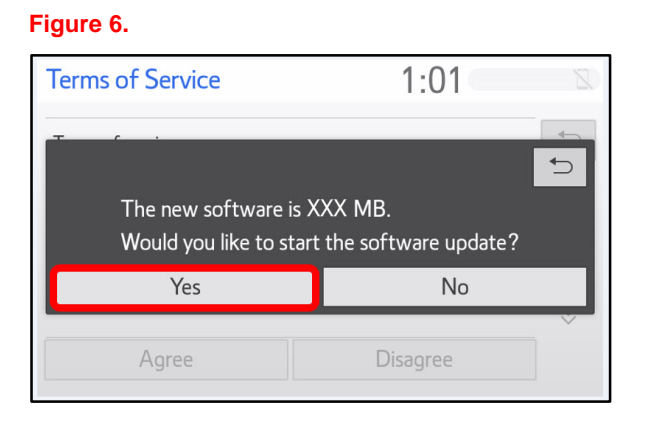

18. Once the head unit begins installation, the update will take about 10 minutes.

### **Figure 7.**

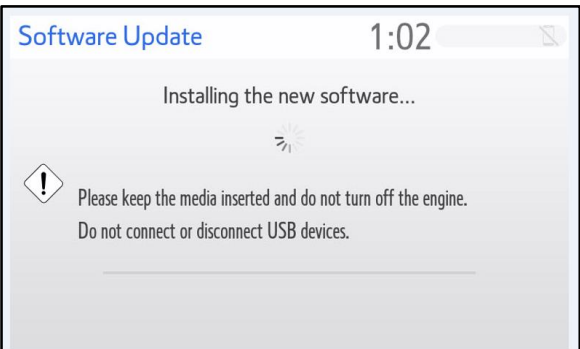

# **NOTE**

- Do NOT turn off the engine or ACC before the software is ready for updating.
- Do NOT pull the USB flash drive out of the vehicle USB port before the software is ready for updating.
- 19. When "The software is ready for updating" screen appears, turn the vehicle OFF.

### **Figure 8.**

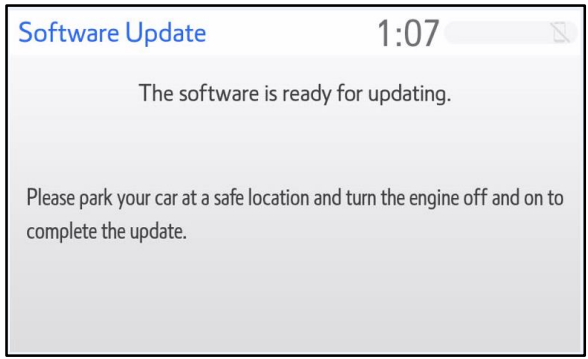

# **Software Update Procedure (continued)**

- 20. Turn the vehicle ON to complete the software update.
- 21. Once the software update has completed, remove the USB flash drive.
- 22. Perform steps  $1 4$  to verify that the software version matches the current Software Version Information table below.

#### **Figure 9.**

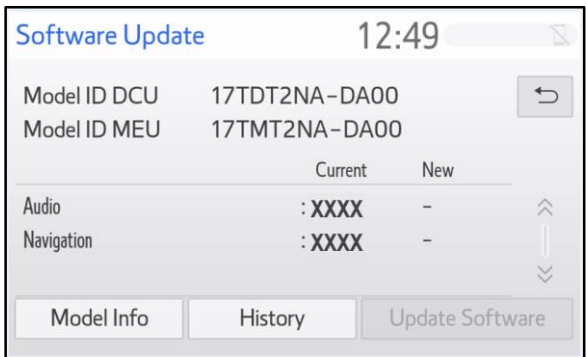

### **Table 2. Software Version Information**

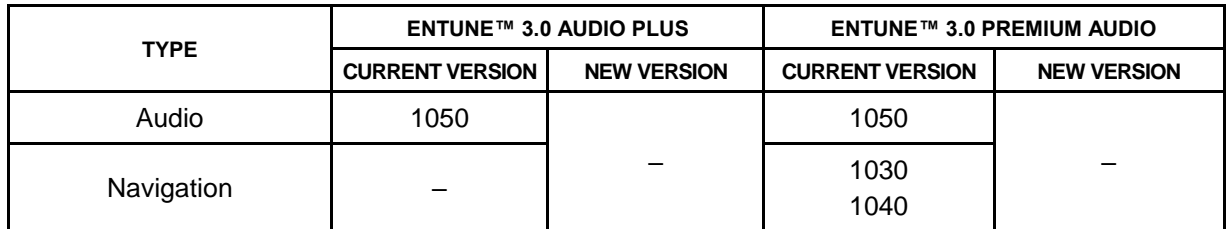